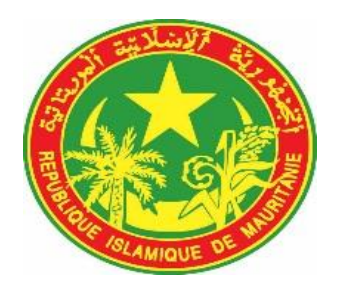

# **REPUBLIQUE ISLAMIQUE DE MAURITANIE**

# **MINISTERE DELEGUE AUPRES DU MINISTRE DE L'ECONOMIE ET DES FINANCES CHARGE DU BUDGET**

# **DIRECTION GENRALE DES IMPÔTS**

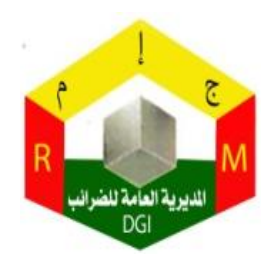

# **MANUEL D'UTILISATION DES TELE SERVICES**

**janvier 2019**

# **INTRODUCTION**

La Direction Générale des Impôts a mis en place un nouveau système appeléTELE-SERVICES, accessible sur internet à l'intention de tous les contribuables immatriculés. Ce système a comme objectif de faciliter aux contribuables l'acquittement de leurs obligations fiscales.

Le présent guide vise à faciliter l'utilisation de ces télé-services. Il décrit de manière détaillée les étapes nécessaires à suivre pour s'inscrire, créer ses propres utilisateursd'accès ,dépôserses déclarations, consulterses informations et d'échanger avec l'administration fiscale.

# **SERVICES OFFERTS :**

Les services proposés en ligne sont :

- Déclaration des impôts ;
- Consultations : Fiche d'immatriculation, obligations fiscales, suivi des recours, situation fiscale, suivi des protocoles d'accord(paiements échelonnés);
- Echanges entre les contribuables et l'administration fiscale ;
- Accès aux documents fiscaux.

# **ADHESION EN LIGNEAU SYSTEME**

Pour adhérer au système des télé services, accéder d'abord à la page d'authentification quis'affichera à partir du lien suivant **www.tele-services.gov.mr**

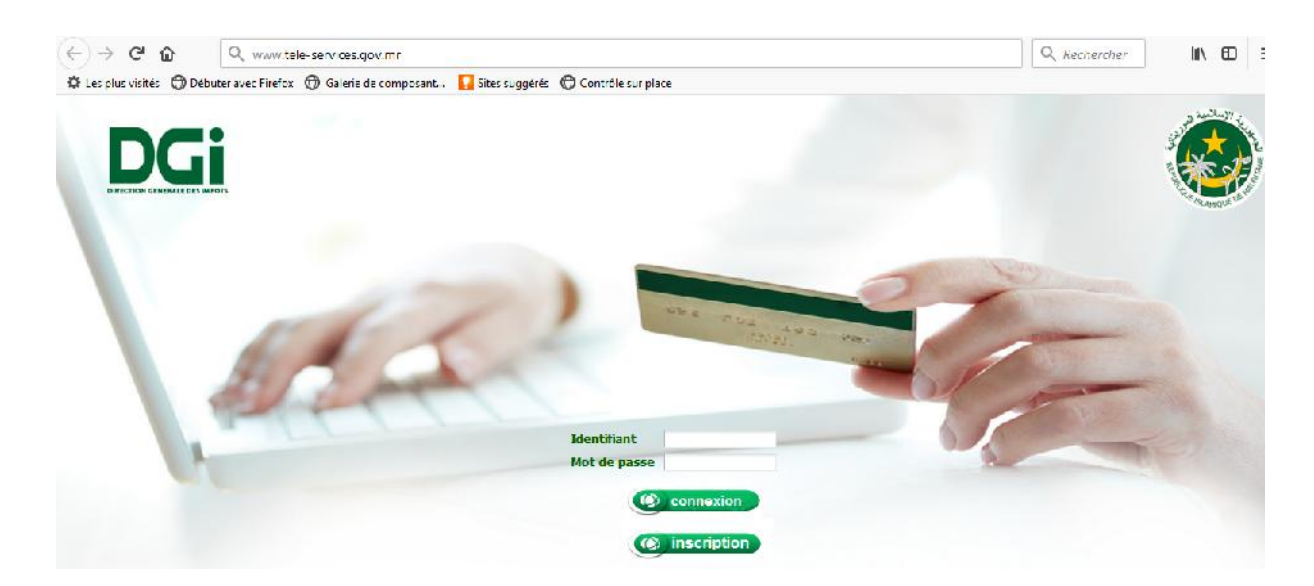

Les contribuables qui veulent s'inscrire en ligne au système des télé-services, doivent passer par les étapes suivantes :

1. Cliquer sur le bouton inscription **Collectiven**, l'écran suivant s'affiche :

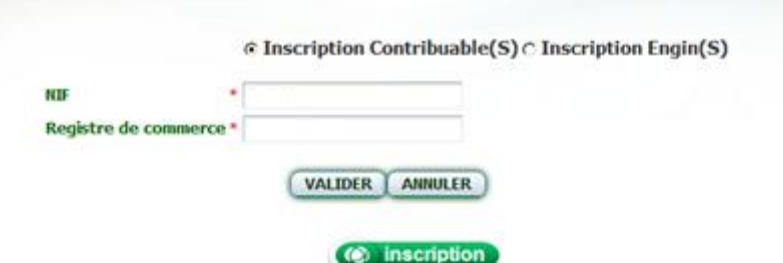

2. Identifiez vous en saisissant votre NIF et votre numéro de registre du commerce et cliquer sur valider

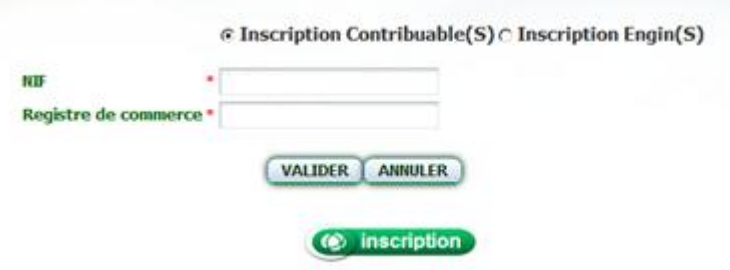

3. Si les informations saisies sont correctes, le système vous renvoie vers l'écran suivant

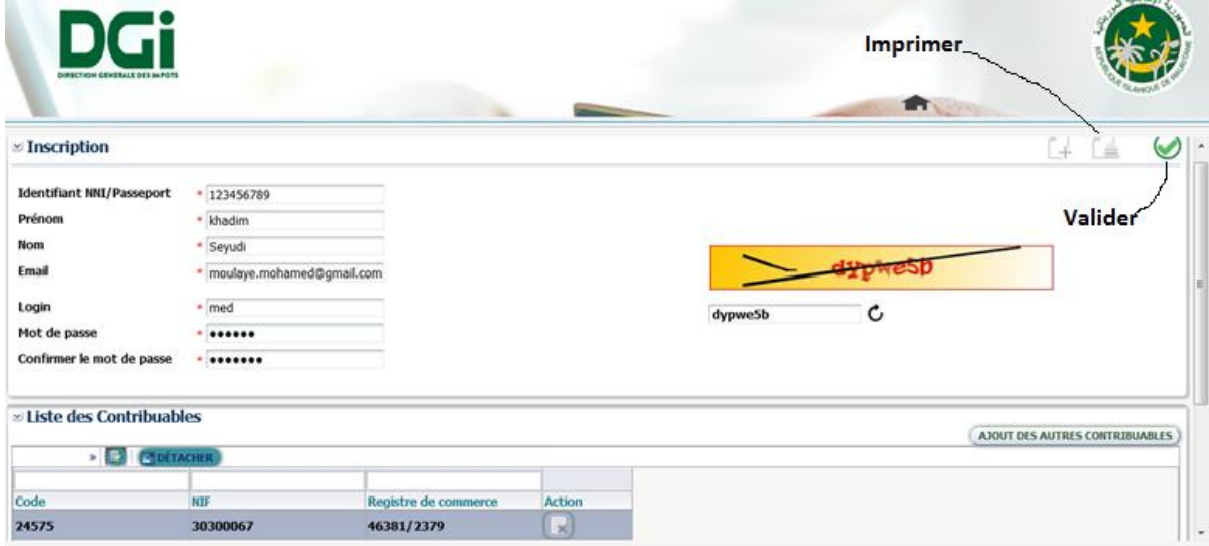

Procédez au remplissage de l'ensemble des champs relatifs à l'identification de l'utilisateur principal du contribuable. Cliquer sur le bouton **Valider**pour soumettre la demande d'adhésion à la DGI et sur le bouton **Imprimer** pour éditer l**a demande d'adhésion.** Cette demande doit être signée et cachetée ensuite déposée au bureau d'ordre de la DGI.

4. La Direction Générale des impôts, après avoir reçu la demande d'adhésion du contribuable, procède à son traitement.

5. Si la DGI valide la demande d'adhésion, une fiche d'inscription est éditée, contenant l'identification de connexion et le mot de passe provisoire qu'il doit changer après la 1ere connexion.

Le contribuable peut aussi s'inscrire directement devant son gestionnaire sur place à la DGI.

# **ACCES AU SYSTEME**

Utiliser l'identifiant de connexion et le mot de passeprovisoir fournis par la DGI pour se connecter au système

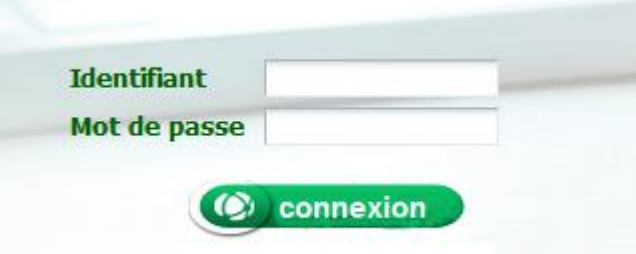

#### **CHANGEMENT DU MOT DE PASSE**

Pour changer votre mot de passe provisoire, cliquez sur le bouton suivant s'affiche, saisissez les informations et cliquez sur **valider.**

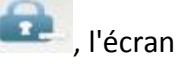

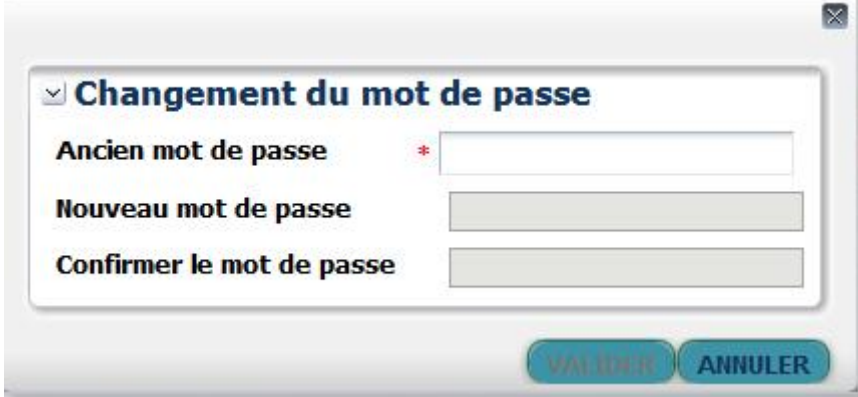

#### **PAGE D'ACCUEIL**

Les télé-services proposés sur la page d'accueil sont : **Administration,Fiche du contribuable, Télé déclaration, Demande de service, Documents partagés et Aide.**

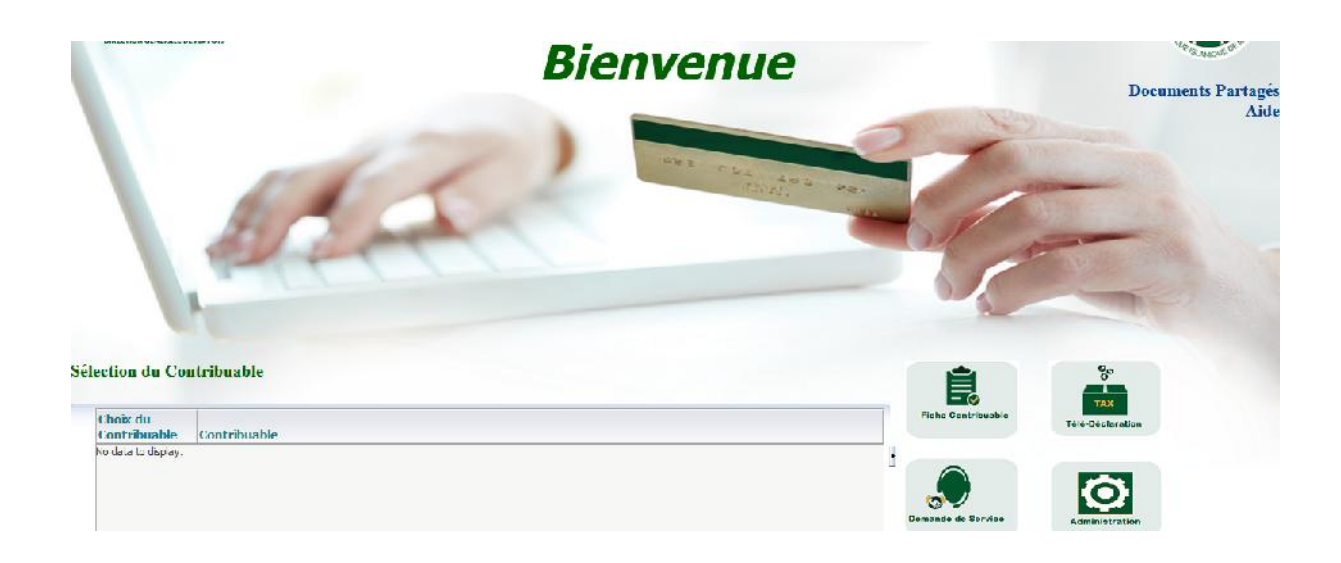

Nous allons décrire ici l'ensemble des télé services.

#### **ADMINISTRATION:**

Le contribuable à partir de cet écran peut créer deux comptes utilisateurs :

A. Un compte pour la saisie des déclarations : à partir de ce compte, le contribuable fait la saisie des déclarations. Les déclarations créées à partir de ce compte, restent toujours en instance au niveau du contribuable, c'est à dire,qu'elles ne sont pas encore transférées à la DGI,à ce niveau elles restent modifiables.

Pour ce faire, cliquez sur le bouton **"Ajouter "**etrenseigner les données relatives à l'identification de l'utilisateur et lui affecter son **profil**.

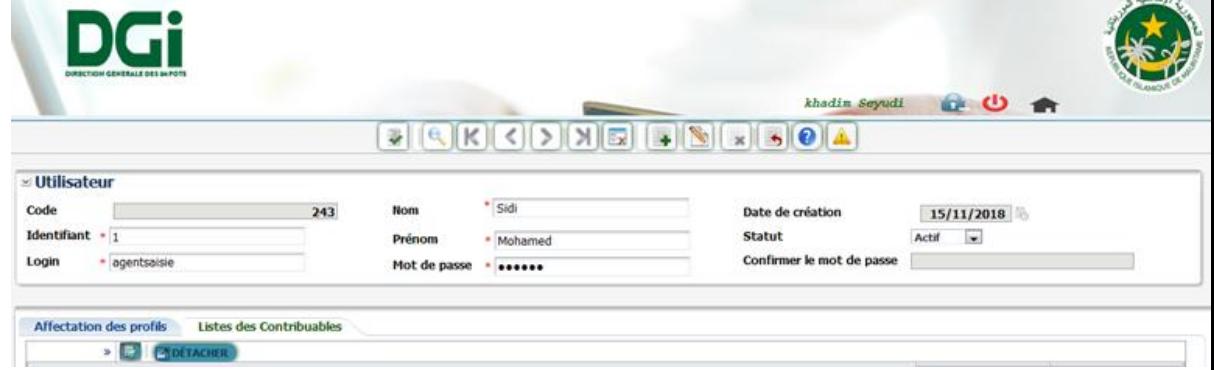

Les champs à renseigner sont :

- Code : le code de l'utilisateur généré par le système;
- Identifiant : l'identifiant de l'utilisateur choisit par le contribuable;
- Login:l'identifiant de connexion de l'utilisateur;
- Nom : nom de l'utilisateur;
- **Prénom: prénom de l'utilisateur;**
- Mot de passe : le mot de passe choisi, il doit contenir des caractères incluant un chiffre plus un caractère spécial, exemple:**test123+**
- Confirmer le mot de passe : ressaisir le même mot de passe.
- Affectation des profils : pour affecter le profil "**Saisi des déclarations**", cliquer sur l'onglet "**Affectation des profils"** ensuite cliquer sur la loupe de recherche et choisir le profil "**Saisie des déclarations**". Cliquer sur le bouton valider ...
- B. Compte pour l'officialisation des déclarations : à partir de ce compte, le contribuable validesadéclarationc'est à dire transferercelle-ci à la DGI. Il est à noter qu'une déclaration officialisée ne pourra plus être modifié

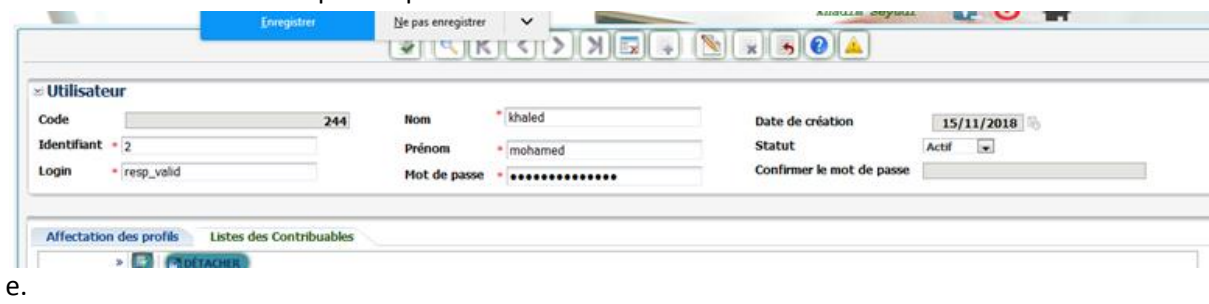

#### **TELE-DECLARATION**

Pour faire une déclaration en ligne, accéder d'abord au système et cliquer sur le menu

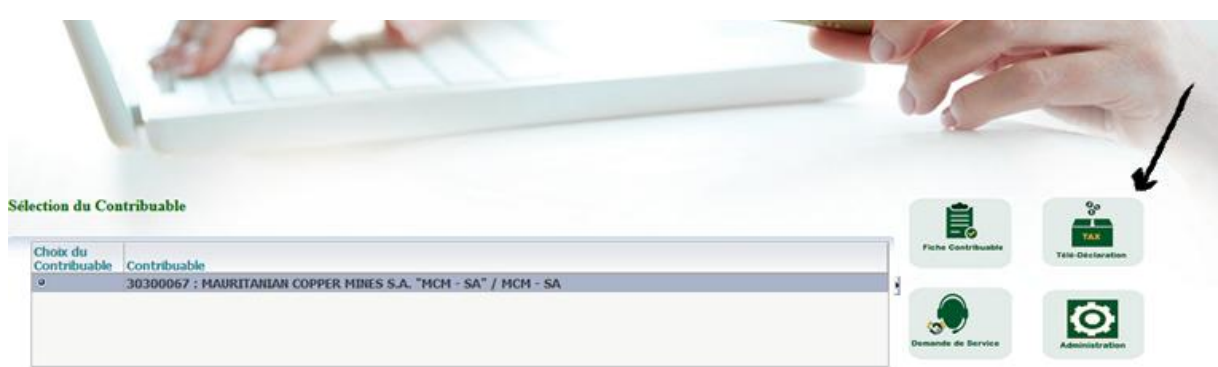

# **TELE-DECLARATION**

La page de gestion des déclarations s'affiche avec les informations d'identification du contribuable.

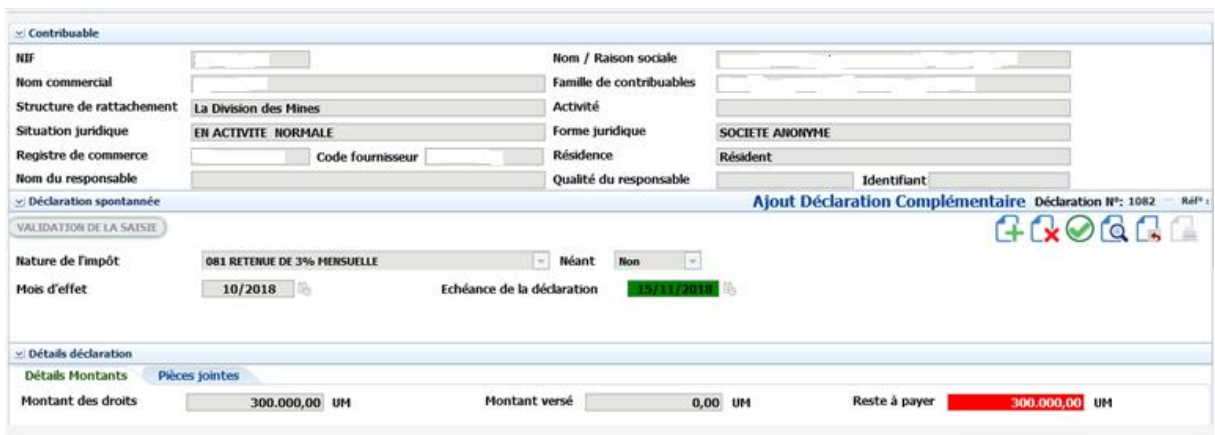

# **DECLARATION A PARTIR DU COMPTE DE SAISIE**

Le contribuable doit utiliser son compte de saisiepour la création des nouvelles déclarations.

Pour créer une déclaration d'un impôt, cliquer sur le bouton  $\Box$ , renseignez les champs suivants : **Nature de l'impôt** : la nature de l'impôt à déclarer,elle est choisie à partir d'une liste de sélection ; **Mois d'effet** : ce champ est utilisé pour saisir le mois ou l'année d'effet de l'impôt déclaré. **Exemples : Impôt mensuel**

Saisir 01/2019 pour le mois d'effet janvier de l'année 2019; Saisir 12/2018 pour le mois d'effet decembre de l'année 2018; Saisir 11/2018 pour le mois d'effet novembre de l'année 2018; Saisir 10/2018 pour le mois d'effet octobre de l'année 2018. **Impôt annuel**

> Saisir 2018 pour l'impôt pour l'année d'effet 2018 et qui est déclaré en 2019. Saisir 2017 pour l'impôt pour l'année d'effet 2017 et qui est déclaré en 2018.

**Echéance de la déclaration :**Le système affiche automatiquement en fonction du mois/année d'effet saisie, l'échéance de la déclaration de l'impôt.

**Néant :** par défaut=**Non**c'est à dire que la déclaration n'est pas néante, dans le cas contraire ou la

déclaration est néante, il faut choisir **Néant=Oui** et cliquez sur le bouton**valider** pour enregistrer.

Pour afficher le formulaire de déclaration correspondant à la nature d'impôt à déclarer, cliquez sur le bouton , le formulaire de déclaration s'affiche, il est identique aux formulaire physique fourni par la DGI. **Exemple** :(voir la capture d'écran ci-dessus) **Nature d'impôt** : retenue 3%

**Mois d'effet** : 10/2018 **Néant**=Non

Voici le formulaire affiché correspondant à la nature d'impôt **retenue 3%,** saisir le montant total des factures, et cliquer sur le bouton **générer** pour que le système calcule le montant à payer

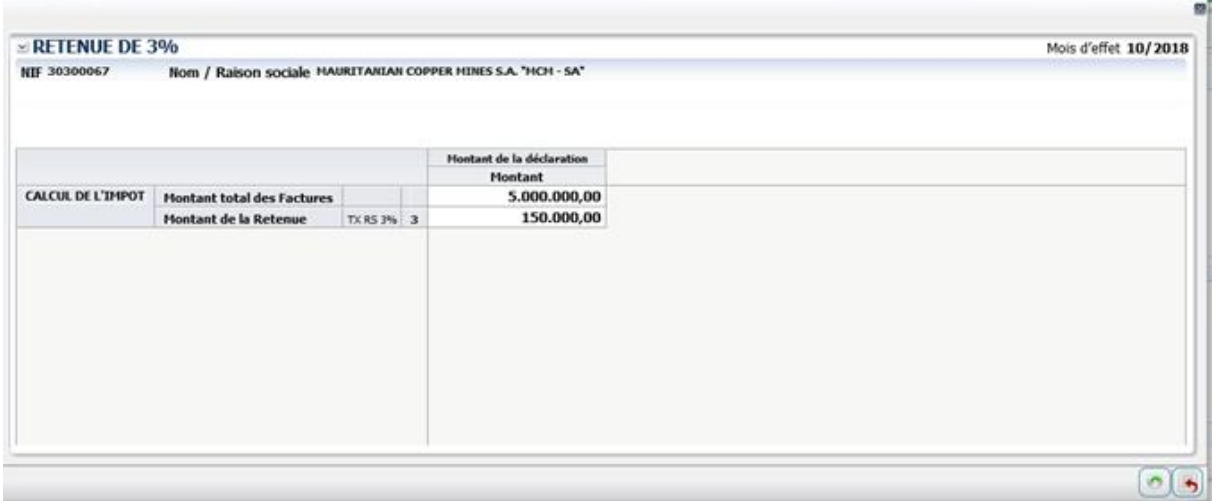

Après avoir généré le montant à payer, cliquez sur le bouton **Validation de la saisie** pour enregistrer l'opération. La déclaration enregistrée reste toujours modifiable tant qu'elle n'est pas transférée à la DGI.

# **OFFICIALISATION DE LA DECLATATION (TRANSFERT A LA DGI) :**

Pour officialiser une déclaration, utilisez votre compte de validation. Accédez au menu **Télé déclaration**(voir capture d'écran)

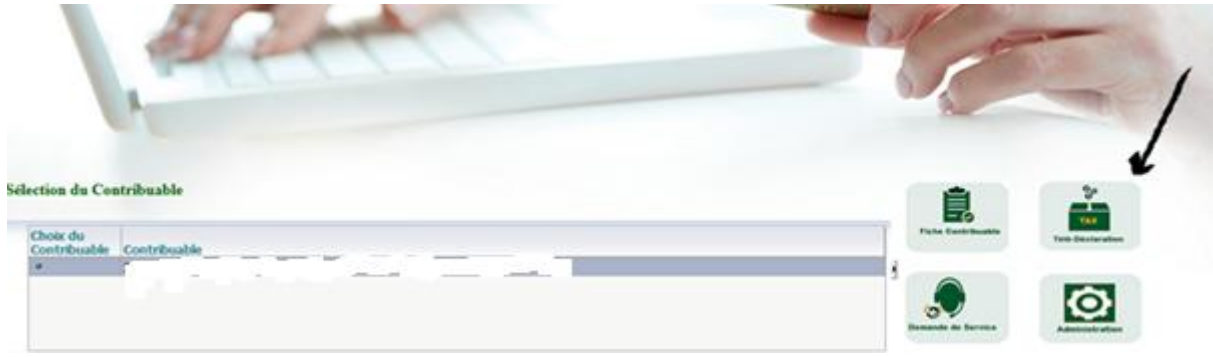

La page de gestion des déclarations s'affiche. Cliquez sur la loupe de recherche <sup>de</sup> et choisissez la déclaration à officialiser. L'état de la déclaration est **en attente de transfert à la DGI (voir écran)**

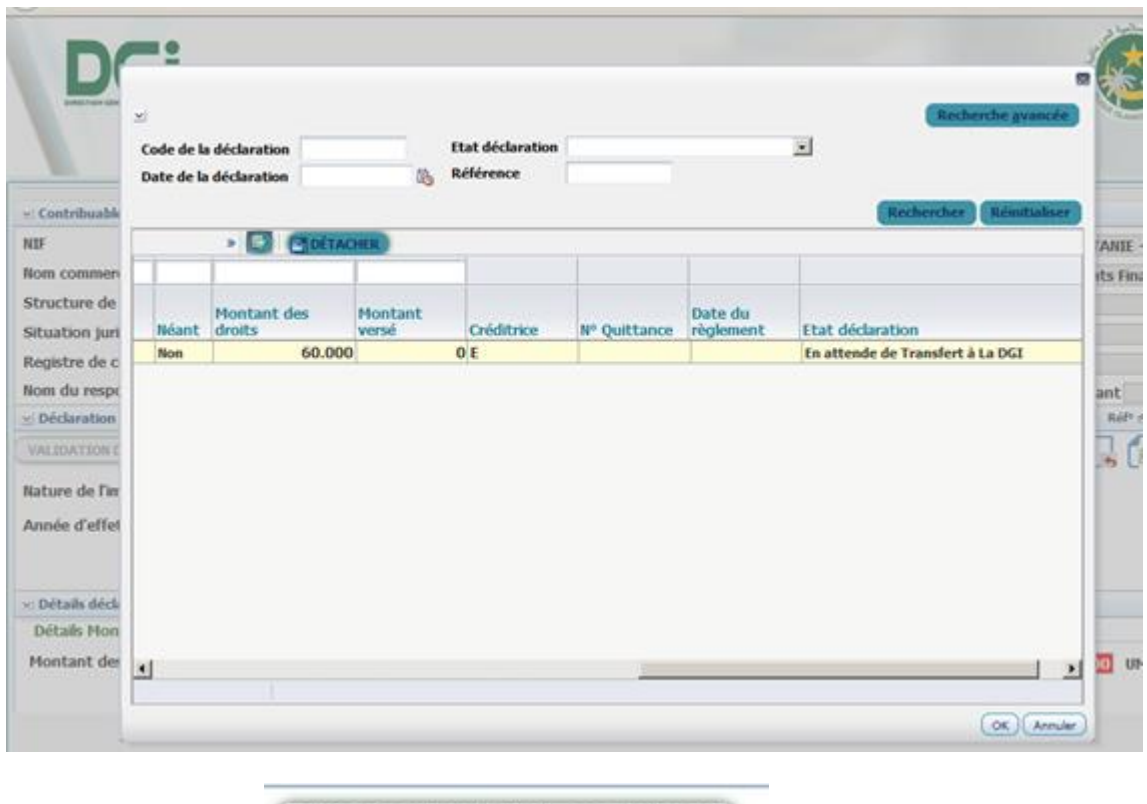

**ENVOI POUR VALIDATION À LA DGI** 

Cliquez sur le bouton de la pour validerle transfert de la

déclaration.Le système génère un numéro de référence pour la déclaration envoyée.

#### **AJOUT D'UNE DECLARATION COMPLEMENTAIRE**

Le système vous offre la possibilité de faire une déclaration complémentaire sur une déclaration spontanée déjà transférée à la DGI. Pour se faire, accédez au menu de la télé-déclaration, cliquez sur le bouton Ajout Déclaration Complémentaire de la page gestion des déclarations. L'écran suivant s'affiche.

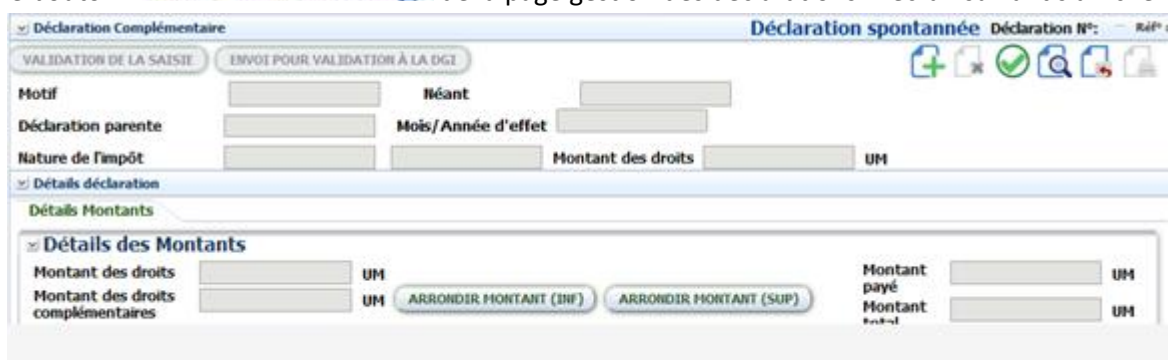

Cliquez sur le bouton  $\mathbb G$  pour ajouter une déclaration complémentaire.

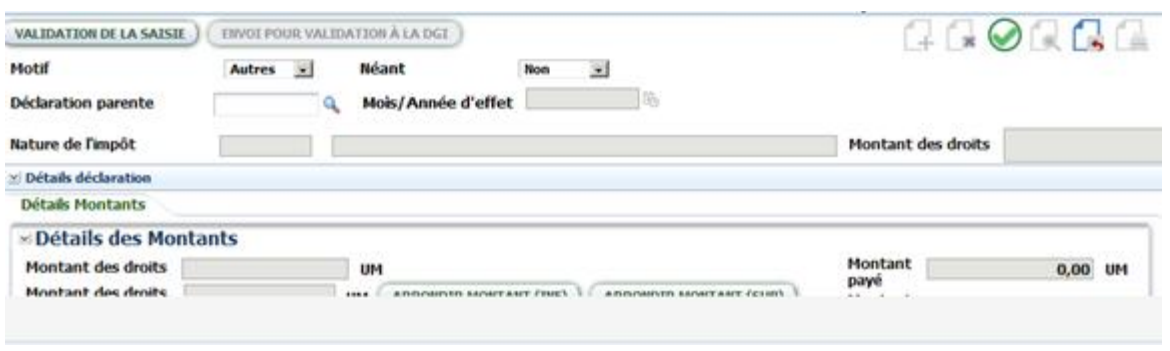

Cliquez sur la loupe Déclaration parente laquelle vous voulez ajouter une déclaration complémentaire.

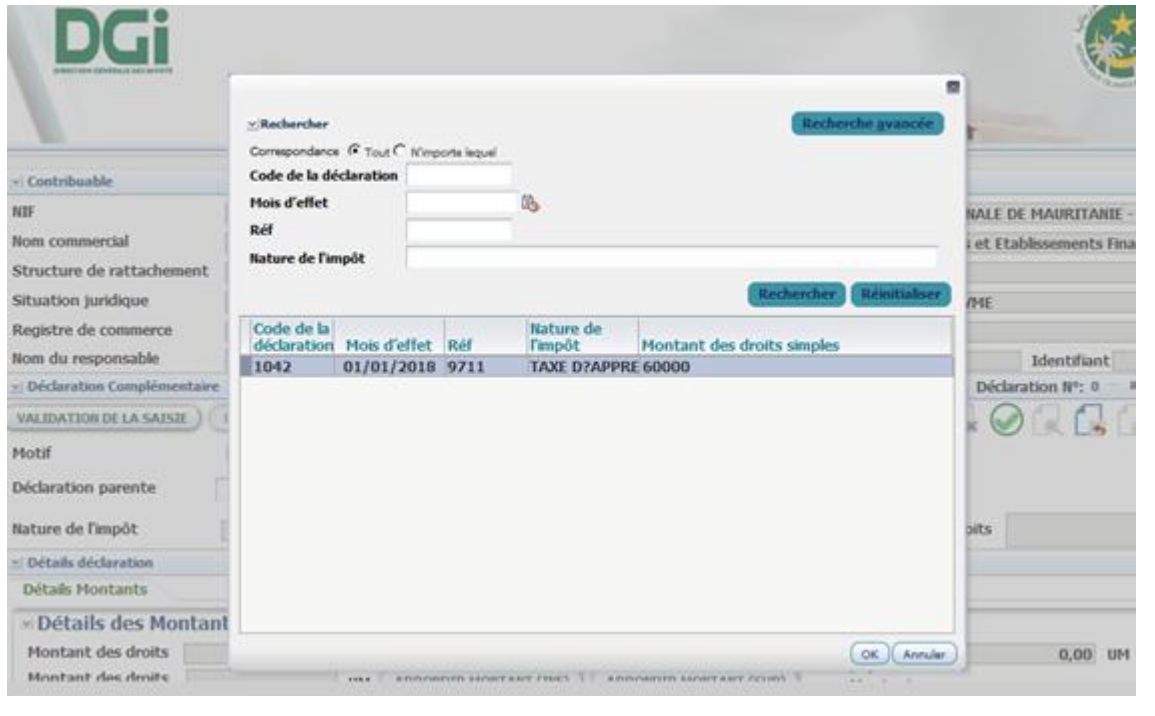

Sélectionnez la déclaration et cliquer sur se . Cliquez sur le bouton su pour afficher le formulaire

de saisie de la déclaration. Renseignez les champs nécessaires et cliquez sur le bouton**générer .**

#### **ECHANGE ENTRE CONTRIBUABLES ET ADMINISTRATION FISCALE**

Le contribuable peut échanger avec l'administration fiscale en demandant une information, ou déposer une réclamation toute en y insérant une pièce jointe. Pour se faire, accéder au système des

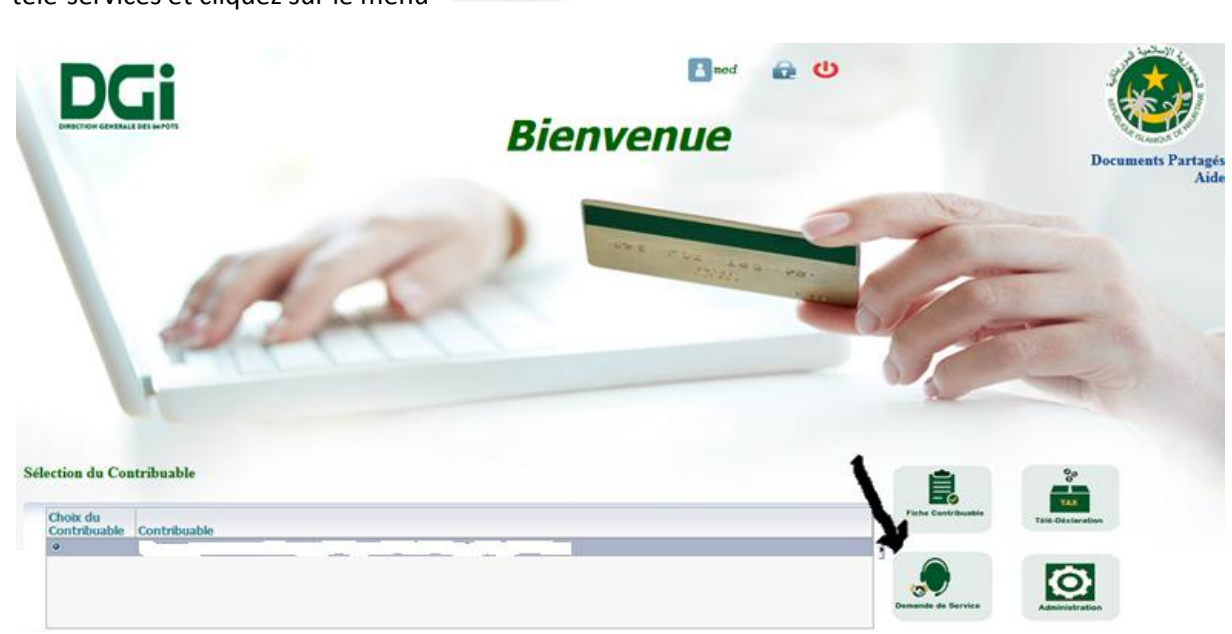

Choisissez, la nature de la demande et saisissez l'objet de la demande. Cliquez sur le bouton valider

pour enregistrer. Cette demande est envoyée automatiquement au gestionnaire du dossier du contribuable à la DGI.

La réponse du gestionnaire au contribuable est affichée dans le champ **Réponse de la DGI**. Ainsi, elle est envoyée sur l'adresse mail du contribuable fournie lors de l'immatriculation.

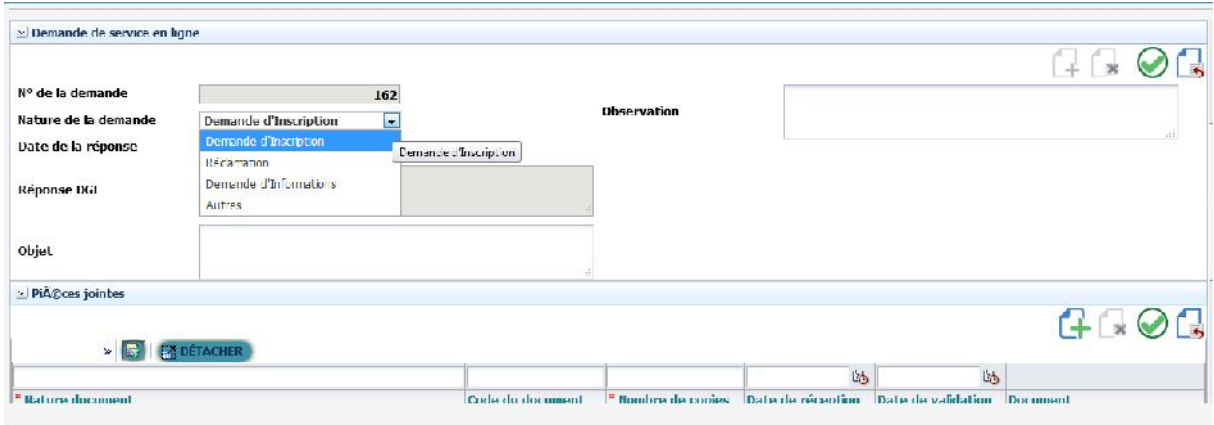

télé-services et cliquez sur le menu

# **CONSULTATIONS**

Le système des Télé-services, offre au contribuable, un ensemble d'écrans de consultations, notamment **: Fiche d'immatriculation, obligations fiscales, suivi des recours, situation fiscale, suivi des protocoles d'accord.**

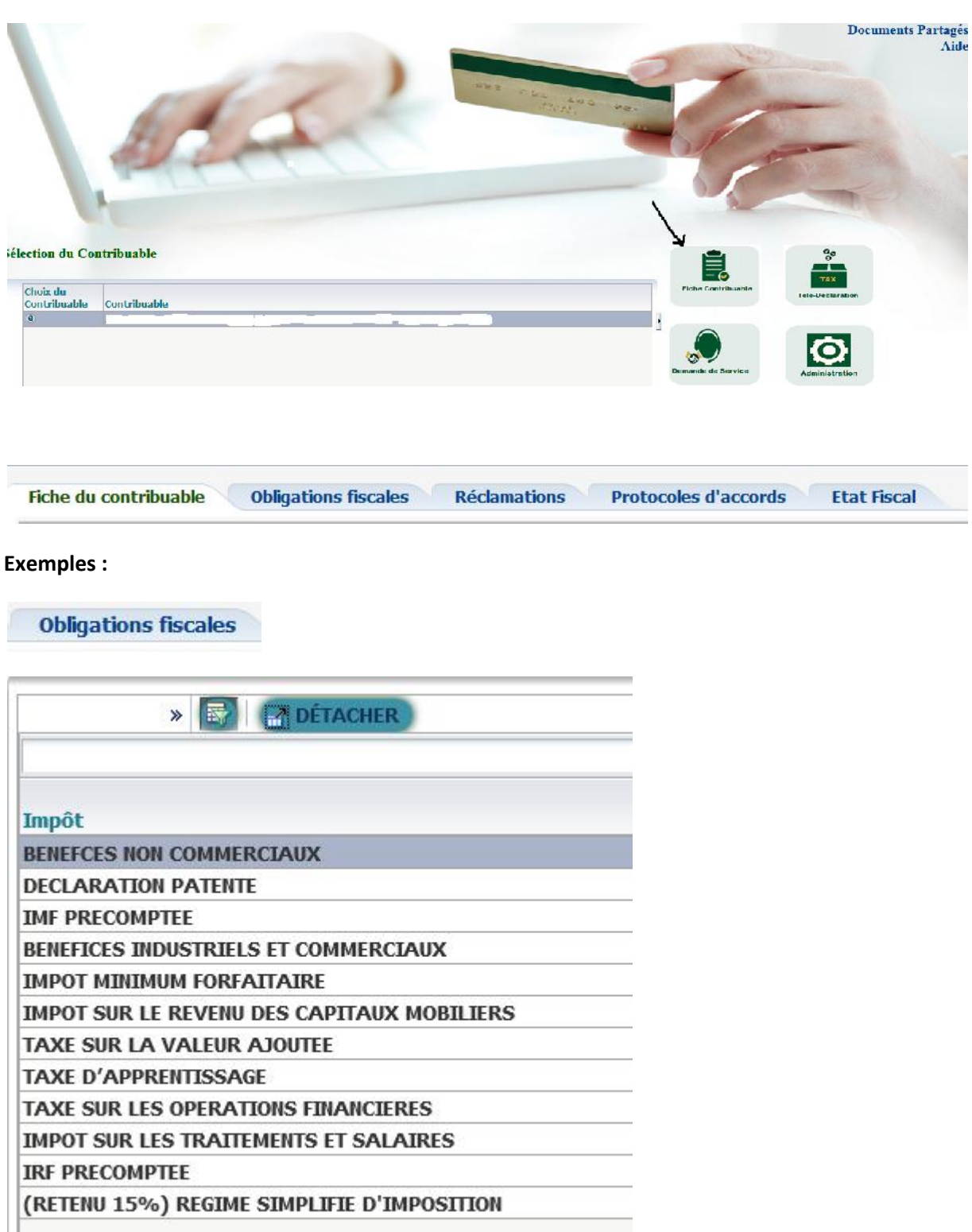

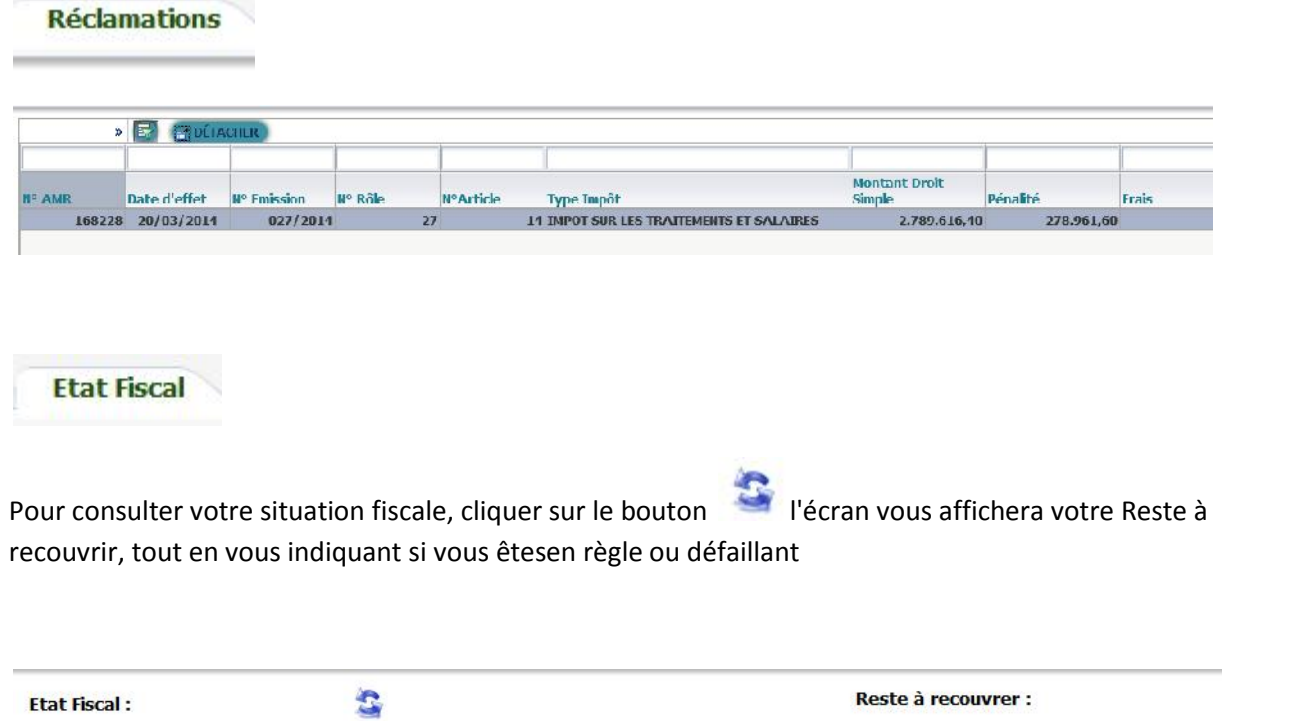